#### **Using the R Software in a High Performance Computing Cluster**

by

Carlos García <cgarci8 AT tigers.lsu.edu>

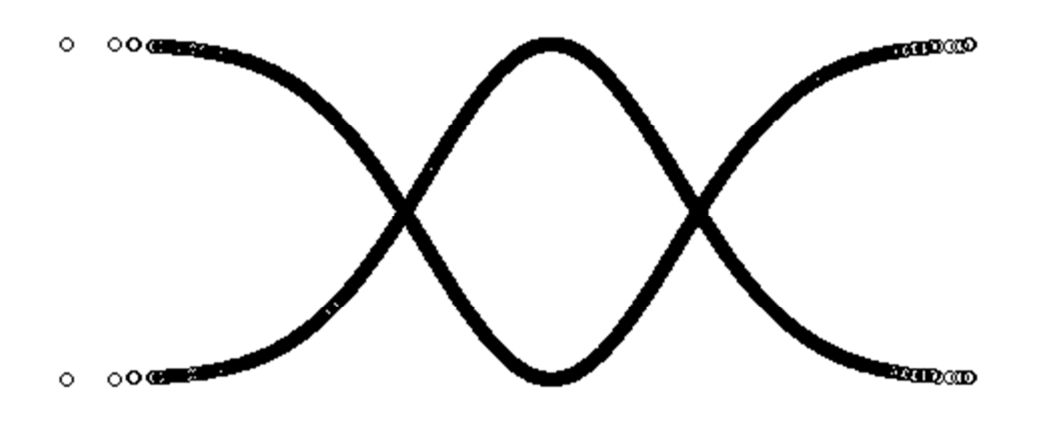

Louisiana State University and A&M College Baton Rouge, Louisiana

Last update: 05/22/2014 2:00 PM

# **Contents**

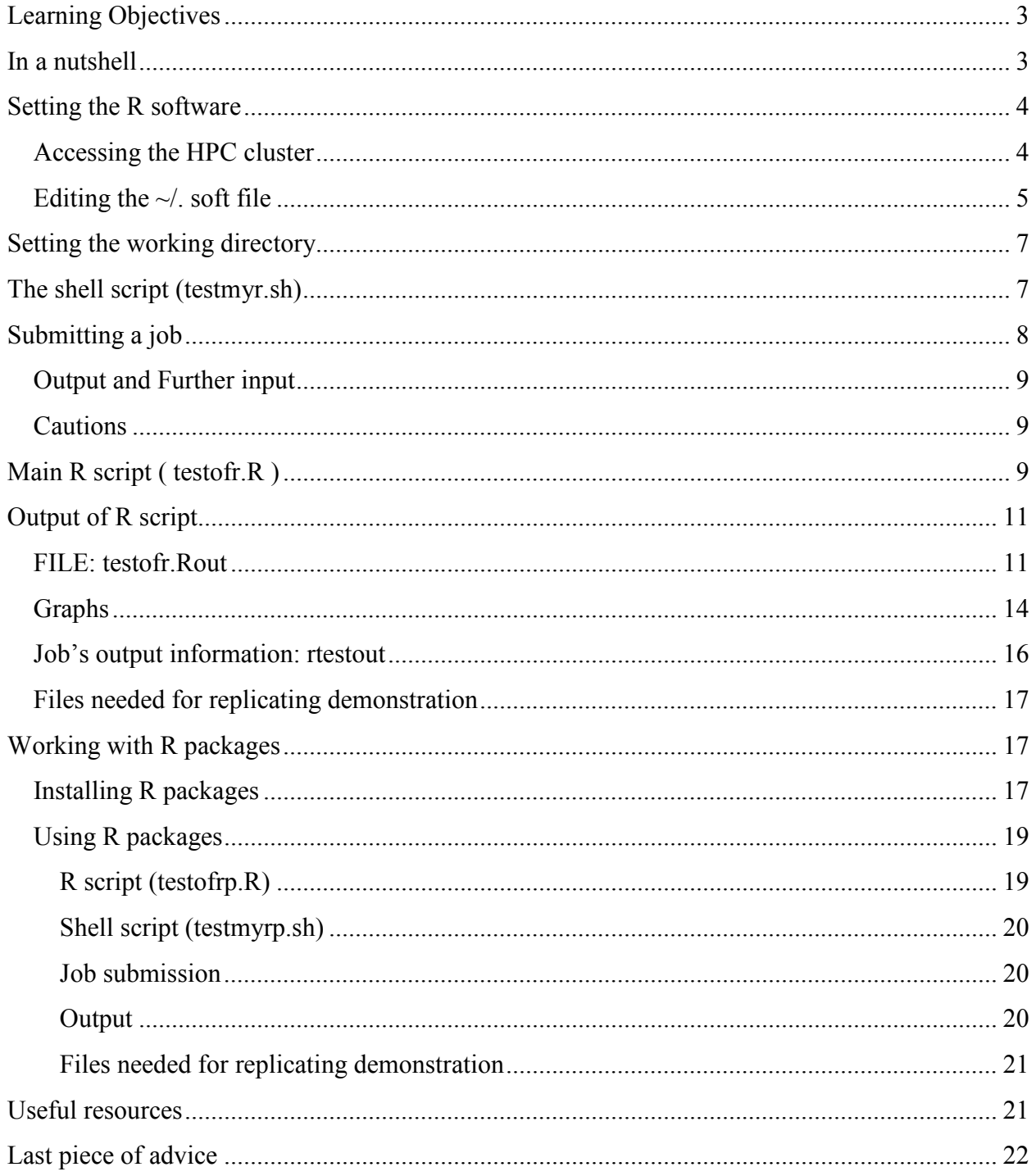

### **Learning Objectives**

- To setup R in the software environment.
- To create a basic .sh file for running R.
- To submit a job that runs a basic R script.
- To make an elementary inspection of the output from a job.
- To import data from a script.
- To install R packages.
- To show how to work with R packages effectively.

#### Learn more about supercomputers at LSU:

Philip http://www.hpc.lsu.edu/docs/guides.php?system=Philip Mike http://www.hpc.lsu.edu/resources/hpc/system.php?system=SuperMike-II

# **In a nutshell**

- Log into the hpc cluster:
	- o Mike or Philip
- Modify the corresponding  $\sim$ /.soft file (see details in section: Setting R in Philip).
- Change the present directory to your own work directory
	- o \$ cd /work/myusername/
- **Create folder "rscripts" in your own work directory** 
	- o \$ mdkdir rscripts
- Change directory again
	- o \$ cd /work/myusername/rscripts/
- Upload two files (via terminal or WinSCP)
	- o R script: testofr.R
	- o Shell script: testmyr.sh
- Edit the shell script, change the path of the directory in the  $7<sup>th</sup>$  line with your own username. The line is located immediately after the #PBS commands:

cd /work/myusername/rscripts/

- o There are two ways for making this change:
	- Directly from the terminal: \$ nano testmyr.sh
	- Or simply make the change in text editor before uploading the files
- o CAUTION: if you do not make this change, you will get this error message after job submission: /var/spool/torque/mom\_priv/jobs/226838.philip1.SC: line 7: cd: /work/myusername/rscripts/: No such file or directory
- Submit job
	- o \$ qsub testmyr.sh
- $\blacksquare$  Inspect the output files
- How to install and work with R packages? See section: Working with R packages.

### **Setting the R software**

Before using any software in the cluster, the software environment has to be modified, by adding the particular software version that is going to be used. Furthermore, the compiler specific to the software installation has to be specified. This initiation is made by editing the .soft file which stores all of the software packages that are linked to the user's account.

### **Accessing the HPC cluster**

Start by logging into your account with the terminal emulator putty (you have the option of saving the session settings for loading them in future connections):

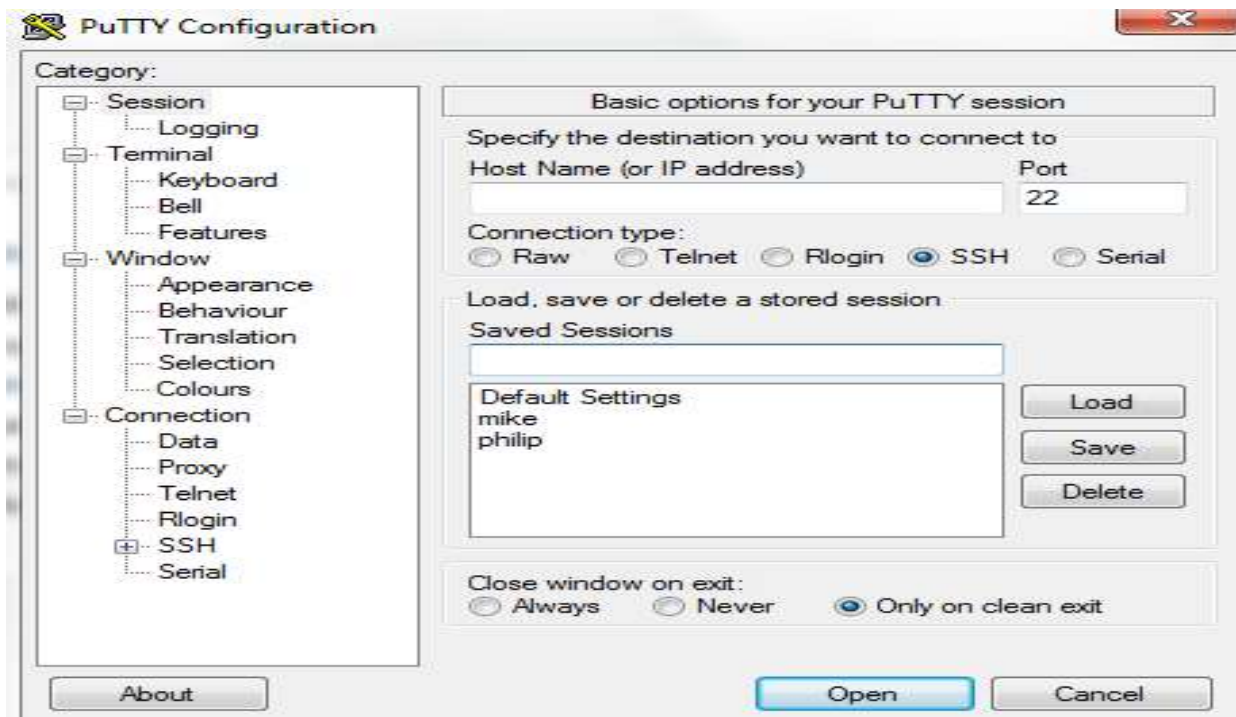

Hostname: philip.hpc.lsu.edu [if you use Mike, use this: mike.hpc.lsu.edu] Connection type: SSH

Port: 22

Finally, click on OPEN. And the following window will appear, and now you can log in with your username (login as: myusername ).

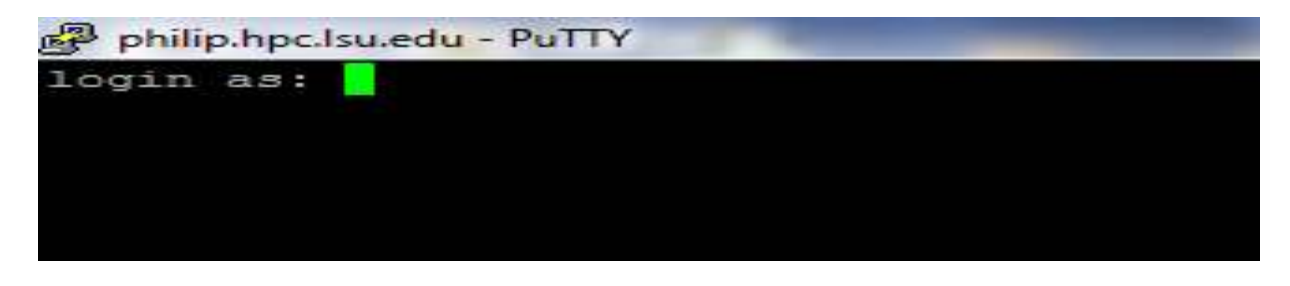

Then you are requested to type your password:

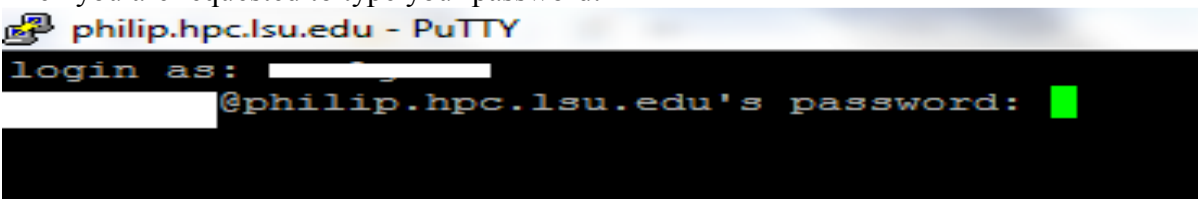

And then, you will see a window similar to this one:<br> $\mathbb{R}$  philip.hpc.lsu.edu - PuTTY

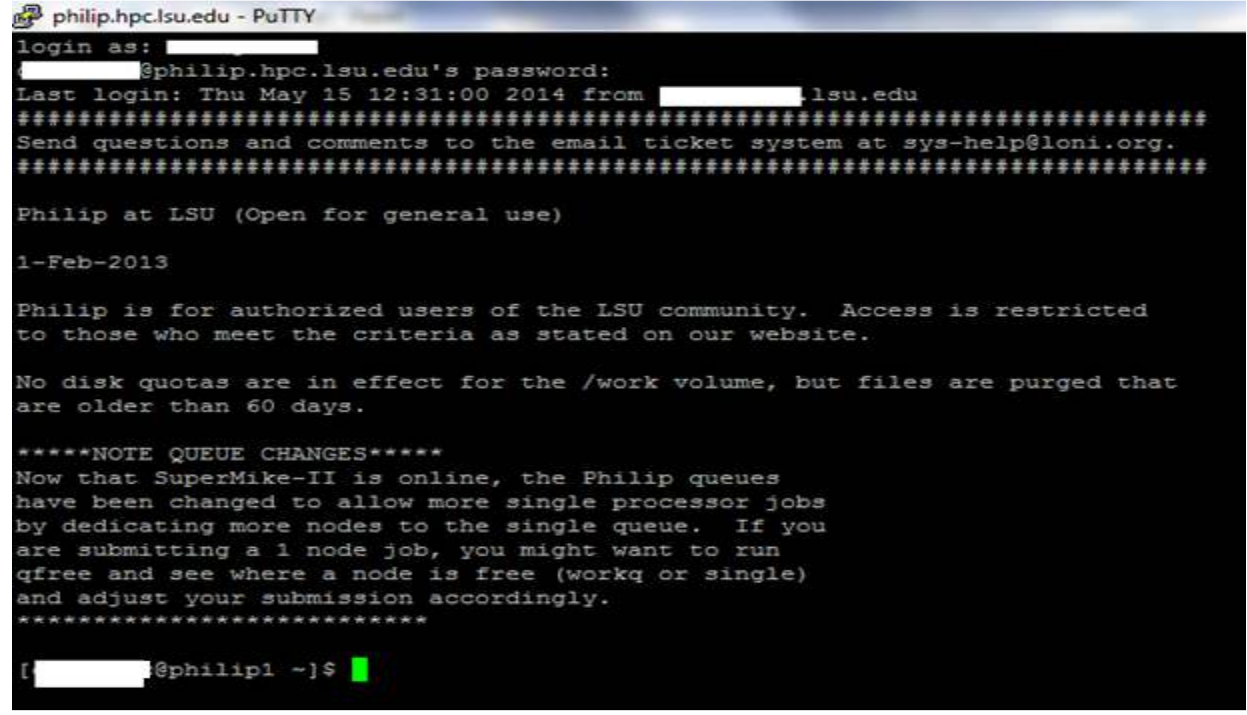

At this point, you are ready to work in the terminal. Now, you are ready to work!

### **Editing the ~/. soft file**

Check if R is already installed in Philip by typing "\$ softenv", and read the ordered list of programs that are already installed. If the R version that you required is not listed, then contact the helpdesk. If R is already installed, determine the software version (e.g. 3.0.0), then proceed to edit the user's environment by opening the  $\sim$ /.soft file, type:  $\sin \theta \sim / \sin \theta$ 

Add the following 2 lines in the NANO editor right before the @default line:  $+$ gcc-4.3.2  $+R-3.0.0-gcc-4.3.2$ 

The last line of text is specific to the R software; the text is set by the administrator of the HPC systems. Make sure that the editor does not have any empty comments for not altering paths of the operating system, linux. The text "+gcc-4.3.2" makes reference to the compiler necessary for the R installation, notice the match. In Philip, an older version of R is also available +R-2.8.1 gcc-4.3.2 and on mike:).

| Supercomputer | Reference to       |                              | Add the following lines in the |
|---------------|--------------------|------------------------------|--------------------------------|
|               | compiler           | version                      | soft file                      |
| Philip        | Yes: $+$ gcc-4.3.2 | $+R-3.0.0-\text{gcc}-4.3.2$  | $+$ gcc-4.3.2                  |
|               |                    |                              | $+R-3.0.0-gcc-4.3.2$           |
| Mike          | It is not needed.  | $+R-2.15.1-\text{gcc}-4.4.6$ | $+R-2.15.1-\text{gcc}-4.4.6$   |

The following table clarifies what to do in Philip and on Mike:

To finish, save the  $\sim$ /.soft file with ctrl + x, a message will appear asking you "do you want to save changes?" Say yes. Then, say no to option for changing the name of the file; so, just hit ENTER. Finally, review the environment for displaying the software available in the system: \$ cat  $\sim$ /.soft This would display the text saved into the  $\sim$ /.soft file.

```
# This is the .soft file.
# It is used to customize your environment by setting up environment
 variables such as PATH and MANPATH.
# To learn what can be in this file, use 'man softeny'.
# comment
+qcc-4.3.2+R-3.0.0-gcc-4.3.2@default
```
You should see the version of R that is now available for use in the system. Now, you are ready to update the software environment by typing in the command line: \$ resoft

Another check that can be made requires just typing the letter "R" in the command line, and you should not get an error. If you do, then log out, log in again, and type the letter R again.

@philip1 version 3.0.0 (2013-04-03) -- "Masked Marvel"<br>pyright (C) 2013 The R Foundation for Statistical<br>atform: x86\_64-unknown-linux-gnu (64-bit) Computing pyright is free software and comes with ABSOLUTELY NO WARRANTY. The welcome to redistribute it under certain conditional vertain conditional vertains. Type Natural language support but running in an English locale R is a collaborative project with many contributors. wis distributions () 'for more information and<br>Type 'contributors () 'for more information and<br>'citation () ' on how to cite R or R packages in publications. pe 'demo()' for some demos, 'help()' for on-line help,<br>elp.start()' for an HTML browser interface to help.<br>pe 'q()' to quit R.

Type q() to exit R. And you will be prompted if you want to save the workspace image, say no. Now, R is ready for use, and the R script "testofr.R" should not have a problem running.

# **Setting the working directory**

In the cluster, you need to move to the work directory associated with your user's account, you can move into you work directory: \$ cd /work/myusername/

And create a folder called rscripts: \$ mkdir rscripts

Create or upload all of your shell and R scripts into this directory. I have used WinSCP for transferring files between the cluster and my computer. This new folder "rscripts" can be accessed with the "cd" command too (\$\$ cd /work/myusername/rscripts/). Instructions on how to create those files are explained next.

# **The shell script (testmyr.sh)**

For submitting a job, a shell script is necessary. It makes reference to the R script and settings that instruct the cluster. The shell script has a .sh file extension. Create an .sh file or simply upload it (testmyr.sh ). However, assuming that you are in the directory (/work/myusername/rscripts/), the shell script can be created from the command line too  $(\$$ touch testmyr.sh). And then, the .sh file can be edited with the nano editor (\$ nano testmyr.sh). The following lines correspond to the basic content that goes into the shell script (testmyr.sh ) that would control the execution of the R script:

#!/bin/bash #PBS -q single #PBS -l nodes=1:ppn=1 #PBS -l walltime=1:00:00 #PBS -o rtestout #PBS -N testr cd /work/myusername/rscripts/ R CMD BATCH "testofr.R" > log\_rtest.logfile date #And we're out'a here! exit 0

Detailed explanation:

Warning: in line 7: modify "myusername" with your own username. q: type of queue. nodes: number of nodes requested. ppn: number of processors. walltime: maximum number of hours for work Job's output information: rtestout Output from the screen in R: testofr.Rout [tesfofr corresponds to the name of the script] Job name: testr Directory assignment: cd /work/myusername/rscripts/ [change myusername with your own] Script in R: testofr.R Log file to be created: log\_rtest.logfile

NOTE: do not forget to change the  $7<sup>th</sup>$  line with your own username.

# **Submitting a job**

Before submitting a job, will need the .sh file and the R script in the same directory, in the specific folder that you created for this job (rscripts). In the command line, set the present work directory in the proper folder where your .sh and .R files are located, for example: \$ cd /work/myusername/rscripts/

You can corroborate the change with the pwd command. For checking if the necessary files are located in the present work directory (You shall see at least two files: testmyr.sh testofr.R. ):  $$$  ls  $-1$ 

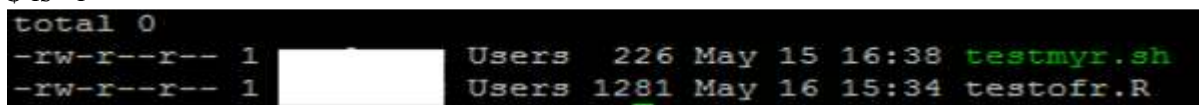

You may re-read your shell script to check for potential errors:

\$ cat testmyr.sh

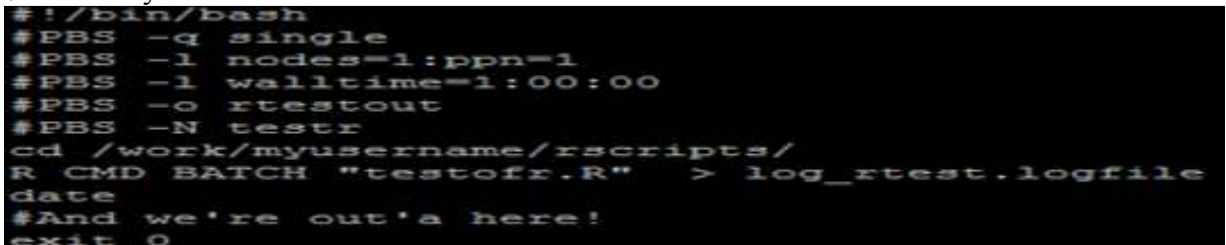

Finally, the job submission uses the "qsub" command as follows: \$ qsub testmyr.sh

Look at the status (S column,  $R >$  running  $Q >$  on queue) of your job by simply typing: \$ qstat

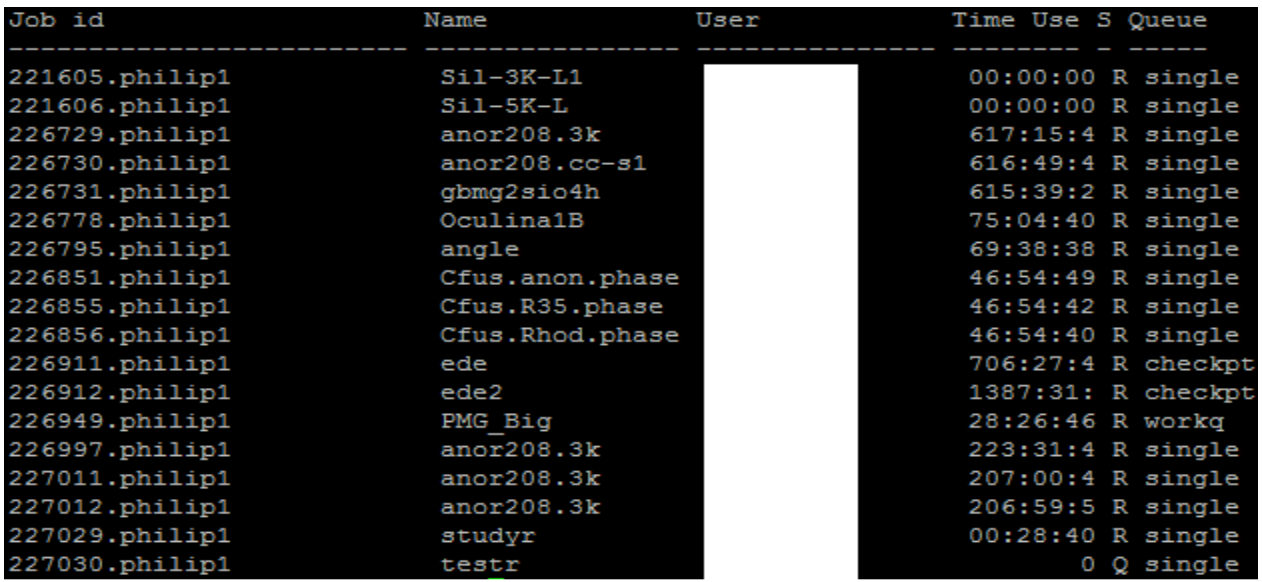

Note: the study name and job id are displayed.

### **Output and Further input**

After the job is performed, output files will be created in: /work/myusername/rscripts/

If an R script requires further input (e.g. a dataset), make sure that this is requested from the R script itself (make sure the reference to a directory is well set, ideally use the same directory).

### **Cautions**

If for some reason you need to cancel a particular job, then you can use the "qdel" command, make reference to the job id that is obtained either when you submit the job or by the "qstat" command (e.g. 987513.philip1). For instance: \$ qdel 987513.philip1

If the walltime, that is set on the shell script, has been exceeded during the execution of the script, the job will be killed. And the script would have produced only the output until the time of cancelation. So, do not panic! Check the log file for error messages and adjust the walltime accordingly. An output file named as the job name would have a message similar to this one:  $\Rightarrow$  PBS: job killed: walltime 7219 exceeded limit 7200

If the R script is not located in the same folder as the shell script when you submit the job, you will get an error message in the testofr Rout file that reads as follow: Fatal error: cannot open file 'testofr.R': No such file or directory

If folders are not properly referenced to your username "myusername" in the work directory, you may obtain an error message:

/var/spool/torque/mom\_priv/jobs/226838.philip1.SC: line 7: cd: /work/myusername/rscripts/: No such file or directory

# **Main R script ( testofr.R )**

Before running the script in Philip, test it on your own computer. It there are errors, you can correct them, and make more efficient use of the available resources.

#Author: Carlos Garcia #e mail: cgarci8 [A~T] tigers.lsu.edu #Date of last update: 5/15/2014 #Time of last update: 10:55 AM #Name of file: testofr.R #Description: script in R for testing R in the philip HPC #Actions of script: #Calculates the means of y and z of simulated samples #Provides descriptive statistics of y and z #Exports data of means to a csv file (dm.csv) #Creates plots #Creates histograms #0btains percentile measures #imports the produced csv file

```
#fits a simple linear regression 
#START 
simul <-10000 
simul 
sasi <- 50 
sasi 
iter <- rep(NA, simul) 
y <- rep(NA, simul) 
z <- rep(NA, simul) 
dm <- data.frame(iter,y,z) 
set.seed(5) 
for(i in 1:simul){ 
 x1 <- runif(sasi, 0, 1) 
 x2 <- rnorm(sasi) 
 a1 < - mean(x1)
 a2 <- mean(x2)
  dm$iter[i] <-i 
 dm\frac{1}{2}y[i] <-a1
 dm\zetaz[i] <-a2
} 
summary(dm) 
write.csv(dm, file="dm.csv") 
quantile(sort(dm$y), c(.85, .90, .95,0.99,0.999)) 
quantile(sort(dm$z), c(.85, .90, .95,0.99,0.999)) 
#graphs 
png('rplot.png') 
plot(dm$y,dm$z) 
dev.off() 
png('Rplot01dmy.png') 
hist(dm$y) 
dev.off() 
png('Rplot02dmz.png') 
hist(dm$z) 
dev.off() 
jpeg('rplot.jpg') 
plot(dm$y,dm$z) 
dev.off()
```

```
mydm = read.csv("dm.csv") 
fit <- Im(z \sim y, data=mydm)summary(fit) 
#END
```
### **Output of R script**

The following files will be produced by the R script (testofr.R):

- Output from the screen in R: testofr.Rout
- **Graphs:** 
	- o rplot.jpg
	- o rplot.png
	- o Rplot01dmy.png
	- o Rplot02dmz.png
- A csv file: dm.csv
- Log empty file: log rtest.logfile
- Job's output information: rtestout

#### **FILE: testofr.Rout**

R version 3.0.0 (2013-04-03) -- "Masked Marvel" Copyright (C) 2013 The R Foundation for Statistical Computing Platform: x86\_64-unknown-linux-gnu (64-bit)

R is free software and comes with ABSOLUTELY NO WARRANTY. You are welcome to redistribute it under certain conditions. Type 'license()' or 'licence()' for distribution details.

Natural language support but running in an English locale

R is a collaborative project with many contributors. Type 'contributors()' for more information and 'citation()' on how to cite R or R packages in publications.

Type 'demo()' for some demos, 'help()' for on-line help, or 'help.start()' for an HTML browser interface to help. Type 'q()' to quit R.

> #Author: Carlos Garcia > #e mail: cgarci8 [A~T] tigers.lsu.edu > #Date of last update: 5/15/2014 > #Time of last update: 10:55 AM > #Name of file: testofr.R > #Description: script in R for testing R in the philip HPC > #Actions of script: > #Calculates the means of y and z of simulated samples > #Provides descriptive statistics of y and z > #Exports data of means to a csv file (dm.csv)

```
> #Creates plots 
> #Creates histograms 
> #0btains percentile measures 
> #imports the produced csv file 
> #fits a simple linear regression 
> #START 
> simul <-10000> simul 
[1] 10000 
> sasi <- 50 
> sasi 
[1] 50 
> iter <- rep(NA, simul) 
> y <- rep(NA, simul)
> z <- rep(NA, simul) 
> dm <- data.frame(iter,y,z) 
> 
> set.seed(5)
> for(i in 1:simul){
+ x1 <- runif(sasi, 0, 1) 
+ x2 <- rnorm(sasi) 
+ a1 \lt- mean(x1)
+ a2 \lt- mean(x2)
+ dm$iter[i] <-i 
+ dm$y[i] <-a1 
+ dm$z[i] <-a2 
+ } 
> 
> summary(dm) 
 iter y z 
 Min. : 1 Min. :0.3406 Min. :-0.563339<br>1st Qu.: 2501 1st Qu.:0.4714 1st Qu.:-0.096695
                 1st Qu.: 0.4714 1st Qu.: - 0.096695
  Median : 5000 Median :0.4987 Median :-0.003024 
 Mean : 5000 Mean : 0.4991 Mean : -0.001426<br>3rd Qu.: 7500 3rd Qu.: 0.5266 3rd Qu.: 0.093427
                                  3rd Qu.: 0.093427
  Max. :10000 Max. :0.6695 Max. : 0.623114 
> write.csv(dm, file="dm.csv") 
> quantile(sort(dm$y), c(.85, .90, .95,0.99,0.999))
 85% 90% 95% 99% 99.9% 
0.5421492 0.5524645 0.5665974 0.5955694 0.6262931 
> quantile(sort(dm$z), c(.85, .90, .95,0.99,0.999))
 85% 90% 95% 99% 99.9% 
0.1458127 0.1808530 0.2305243 0.3288482 0.4422989 
> 
> #graphs 
> png('rplot.png') 
> plot(dm$y,dm$z) 
> dev.off() 
null device 
 1 
> 
> png('Rplot01dmy.png') 
> hist(dm$y) 
> dev.off()
```

```
null device 
 1 
> 
> png('Rplot02dmz.png') 
> hist(dm$z) 
> dev.off()
null device 
 1 
\,>> jpeg('rplot.jpg') 
> plot(dm$y,dm$z) 
> dev.off()null device 
 1 
> 
> mydm = read.csv("dm.csv") 
> fit <- lm(z \sim y, data=mydm)
> summary(fit) 
Call: 
lm(formula = z ~ v, data = mydm)Residuals: 
     Min 1Q Median 3Q Max 
-0.56205 -0.09519 -0.00155 0.09476 0.62450 
Coefficients: 
              Estimate Std. Error t value Pr(>|t|) 
(Intercept) -0.0001093 0.0172000 -0.006y -0.0026380 0.0343452 -0.077 0.939 
Residual standard error: 0.141 on 9998 degrees of freedom 
Multiple R-squared: 5.901e-07, Adjusted R-squared: -9.943e-05
F-statistic: 0.0059 on 1 and 9998 DF, p-value: 0.9388 
> #END 
> 
> proc.time() 
    user system elapsed 
  12.066 0.027 12.487
```
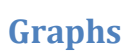

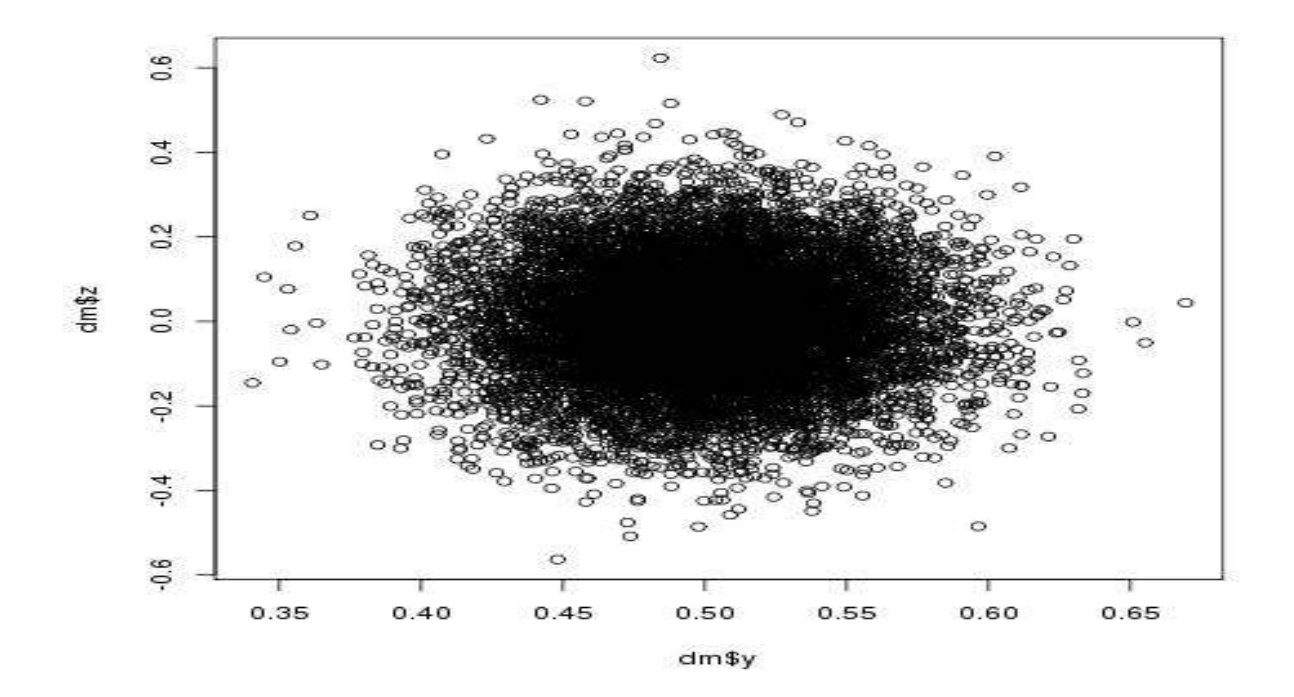

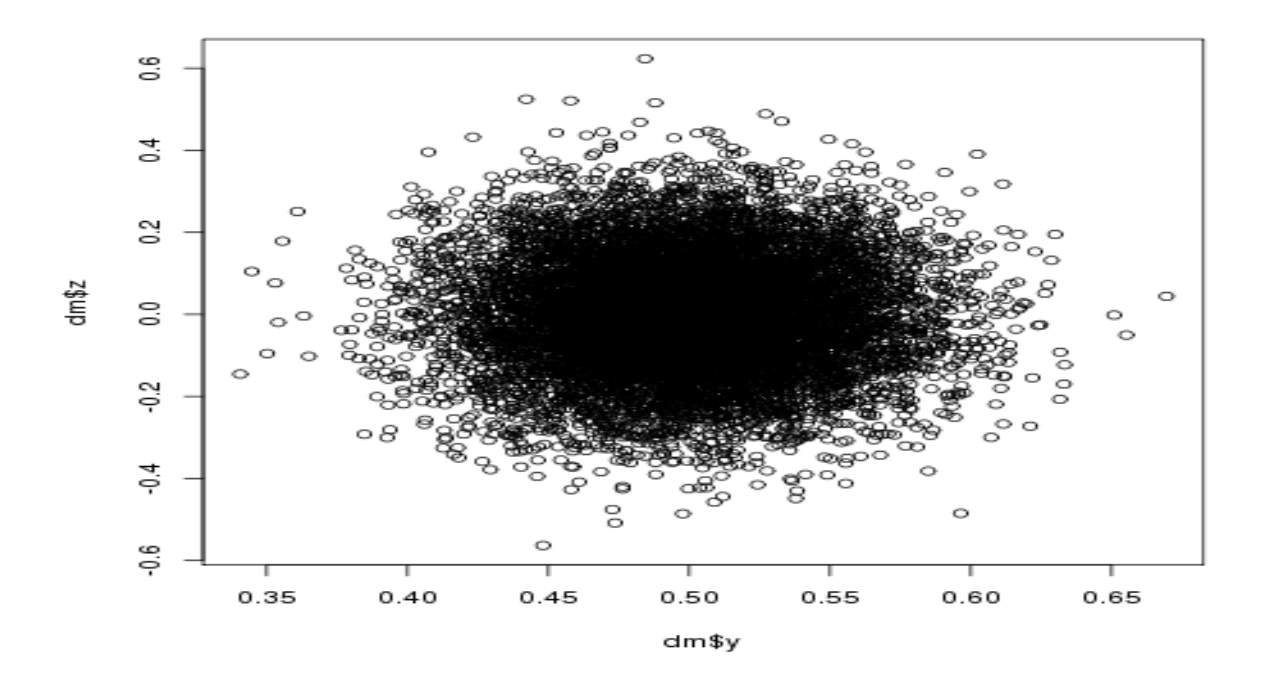

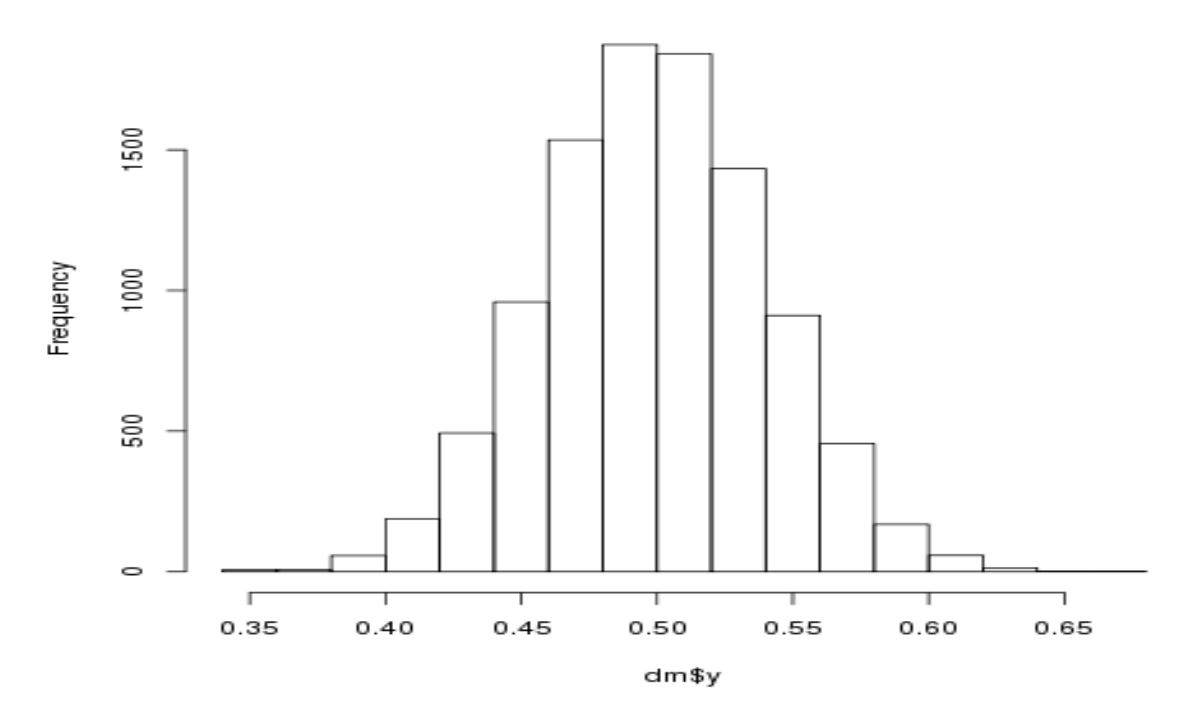

Histogram of dm\$y

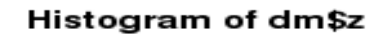

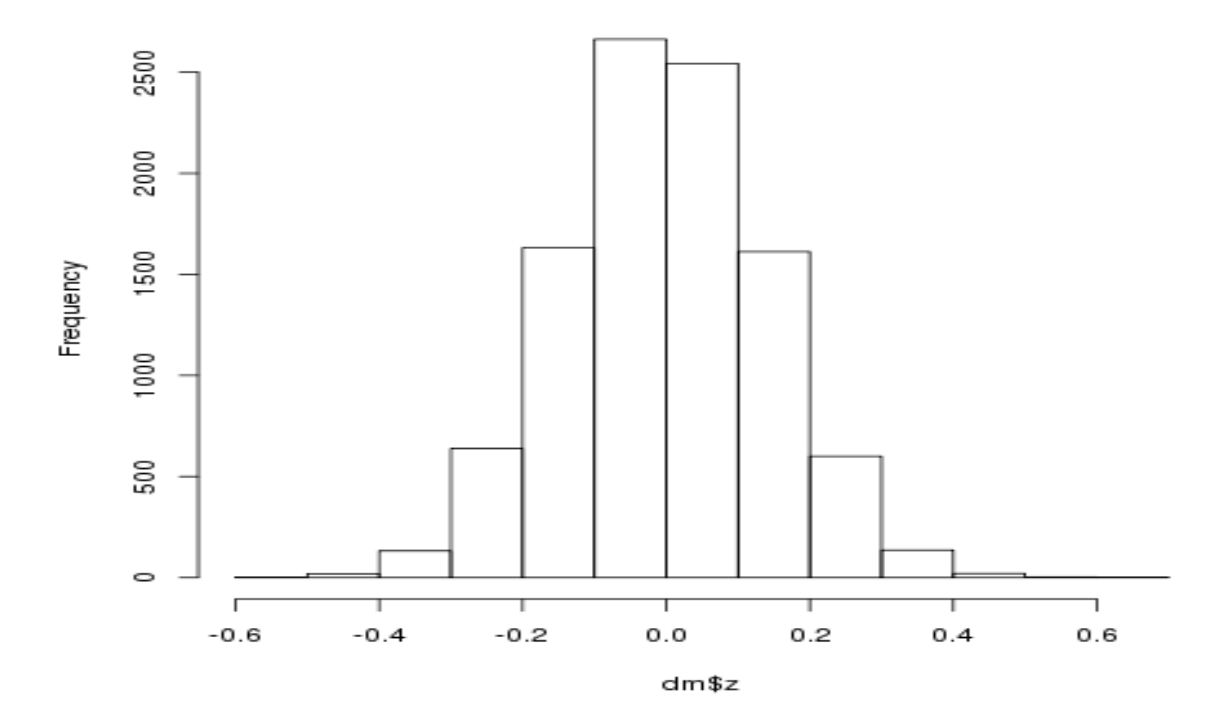

### **Job's output information: rtestout**

--------------------------------------

Running PBS prologue script --------------------------------------

User and Job Data:

-------------------------------------- Job ID: 226800.philip1 Username: yourusername Group: Users Date: 15-May-2014 11:08 Node: philip003 (22655)

-------------------------------------- PBS has allocated the following nodes:

philip003

A total of 1 processors on 1 nodes allocated

--------------------------------------------- Check nodes and clean them of stray processes

--------------------------------------------- Checking node philip003 11:08:53 -> User yourusername running job 226800.philip1:state=R:ncpus=1 (This job) Done clearing all the allocated nodes

------------------------------------------------------

------------------------------------------------------

Concluding PBS prologue script - 15-May-2014 11:08:53

------------------------------------------------------ Thu May 15 11:09:07 CDT 2014

------------------------------------------------------ Running PBS epilogue script - 15-May-2014 11:09:07

Checking node philip003 (MS)

-> User running job 221574.philip1:state=R:ncpus=1 -> User running job 226721.philip1:state=R:ncpus=1 -> User running job 226723.philip1:state=R:ncpus=1 -> User running job 226724.philip1:state=R:ncpus=1  $\rightarrow$  User running job 226725.philip1:state=R:ncpus=1 -> User running job 226726.philip1:state=R:ncpus=1 -> User running job 226795.philip1:state=R:ncpus=1 -> User yourusername running job 226800.philip1:state=R:ncpus=1 (This job) Checking node philip003 ok -> User running job 221574.philip1:state=R:ncpus=1 -> User running job 226721.philip1:state=R:ncpus=1 -> User running job 226723.philip1:state=R:ncpus=1 -> User running job 226724.philip1:state=R:ncpus=1 -> User running job 226725.philip1:state=R:ncpus=1 -> User running job 226726.philip1:state=R:ncpus=1 -> User running job 226795.philip1:state=R:ncpus=1 -> User yourusername running job 226800.philip1:state=R:ncpus=1 (This job) ------------------------------------------------------ Concluding PBS epilogue script - 15-May-2014 11:09:09 ------------------------------------------------------ Exit Status: 0<br>Job ID: 226

Job ID: 226800.philip1<br>Username: yourusernam Username: yourusername Group: Users Job Name: testr Session Id: 22654 Resource Limits: ncpus=1,neednodes=1:ppn=1,nodes=1:ppn=1,walltime=15:00:00 Resources Used: cput=00:00:14,mem=0kb,vmem=0kb,walltime=00:00:16 Queue Used: single Account String:<br>Node: ph philip003 Process id: 23542 ------------------------------------------------------

### **Files needed for replicating demonstration**

R script: testofr.R Shell script: testmyr.sh

### **Working with R packages**

#### **Installing R packages**

In this demonstration, we would install a commonly used package ggplot2. On the home directory, start by running an R shell as follows: \$ R

```
@philip1 ~]$ R
R version 3.0.0 (2013-04-03) -- "Masked Marvel"
Copyright (C) 2013 The R Foundation for Statistical Computing
Platform: x86 64-unknown-linux-gnu (64-bit)
R is free software and comes with ABSOLUTELY NO WARRANTY.
You are welcome to redistribute it under certain conditions.<br>Type 'license()' or 'licence()' for distribution details.
  Natural language support but running in an English locale
R is a collaborative project with many contributors.
Type 'contributors()' for more information and
'citation()' on how to cite R or R packages in publications.
Type 'demo()' for some demos, 'help()' for on-line help, or
'help.start()' for an HTML browser interface to help.
Type 'q()' to quit R.
```
And then, type on the R shell the command for installing packages, the following line installs the ggplot2 packgage:

\$ install.packages("ggplot2")

You may obtain a warning message

```
Warning in install.packages ("ggplot2") :
  'lib = "/home/packages/R/3.0.0/gcc-4.3.2/lib64/R/library"' is not writable
```
And then you will be asked two questions, say yes with the letter "y" and hit enter:

```
Would you like to use a personal library instead?
                                                   (y/n) y
Would you like to create a personal library
/R/x86 64-unknown-linux-gnu-library/3.0
to install packages into? (y/n) y
```
Then, you will be prompted to select a CRAN (Comprehensive R Archive Network for the R programming language) for downloading the package

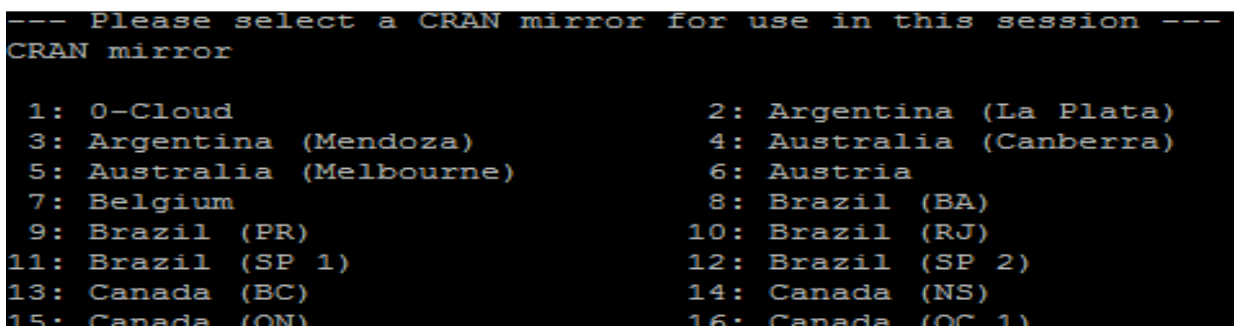

I selected CRAN #91.

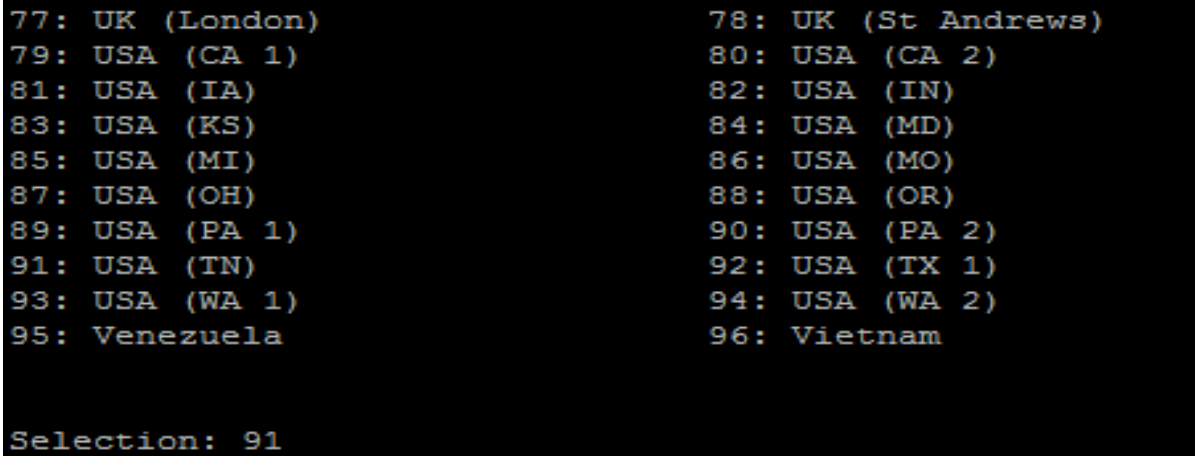

And once you type the CRAN number and hit enter, the download and installation begins.

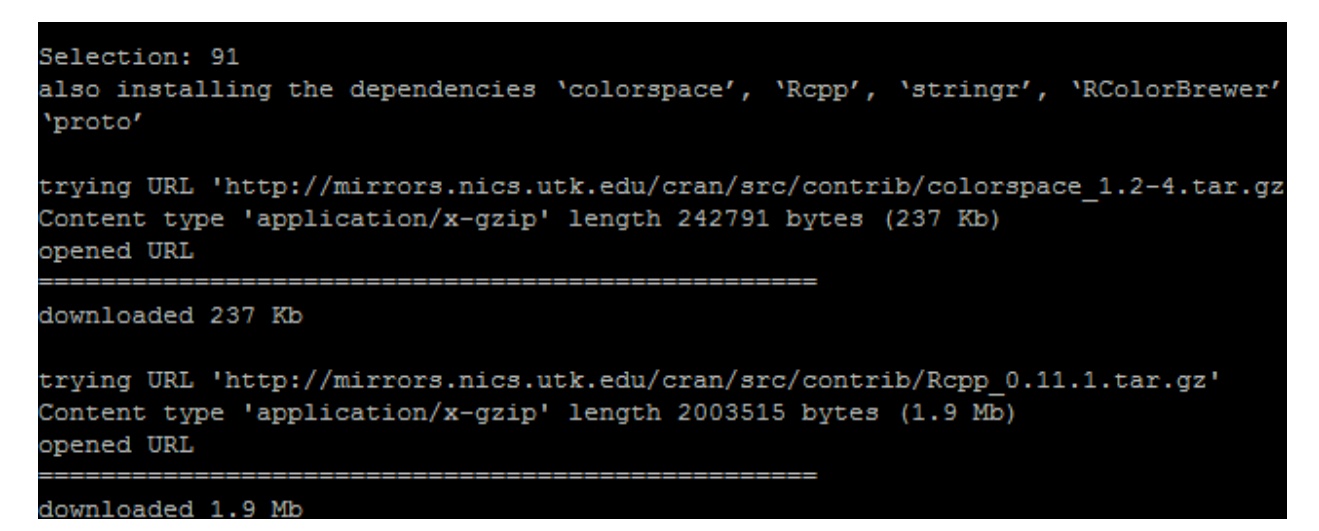

18/22

```
And once the installation of the package ends, quit the R shell with \int_{0}^{+\infty} pone (scales)<br>* installing *source* package 'ggplot2' ...
   package 'ggplot2' successfully unpacked and MD5 sums checked
\star \star R
 ** data
 *** moving datasets to lazyload DB
 ** inst
 ** preparing package for lazy loading
 ** help
 *** installing help indices
 ** building package indices<br>** building package indices<br>** testing if installed package can be loaded
 \star DONE (ggplot2)
The downloaded source packages are in
            '/tmp/RtmpSMPHLU/downloaded_packages'
  \sim 6 \lambda
```
### **Using R packages**

#### **R script (testofrp.R)**

The process of working with R packages in the HPC cluster is similar to the process that one implements when working on a personal computer. However, the R script, as usual has to contain references to the packages to be used while the system runs the script. Thus, the R script "testofr.R" is modified accordingly. The package ggplot2 is called with the following code line: library(ggplot2)

Then, the qplot command is used in two ways. First way: qplot(y,z, data=mydm)

Second way: jpeg("cuterplot.jpg") qplot $(y, z, data=mydm)$ dev.off()

In all, the new R script "testofrp.R" contains the following lines of code at the end: library(ggplot2) qplot(y,z, data=mydm) jpeg("cuterplot.jpg") qplot(y,z, data=mydm) dev.off()

### **Shell script (testmyrp.sh)**

The shell script is modified, for making reference to a new R script "testofrp.R", a new job name "testrp" and a new log file log\_rtestp.logfile. The shell script contains the following lines:

```
#!/bin/bash 
#PBS -q single 
#PBS -l nodes=1:ppn=1 
#PBS -l walltime=1:00:00 
#PBS -o rtestout 
#PBS -N testrp 
cd /work/myusername/rscripts/ 
R CMD BATCH "testofrp.R" > log_rtestp.logfile 
date 
#And we're out'a here! 
exit 0
```
Changes Reference to the R script is now: testofrp.R Reference to the log file is now: log rtestp.logfile Reference to job name is now: testrp

NOTE: do not forget to change the 7<sup>th</sup> line with your username.

#### **Job submission**

The job submission is performed as usual, with the qsub command.

\$ qsub testmyrp.sh

Note: The files testmyrp.sh and mytestofrp.R should be located in the working directory. Access it with: \$cd /work/myusername/rscripts/

#### **Output**

You should see the same output from the tested R script (testofr.R). And if the package was correctly installed, you should obtain a PDF file containing the new plot (Rplots.pdf). Moreover, the same graph in JPG format is produced too (cuterplot.jpg). It looks like the following graph:

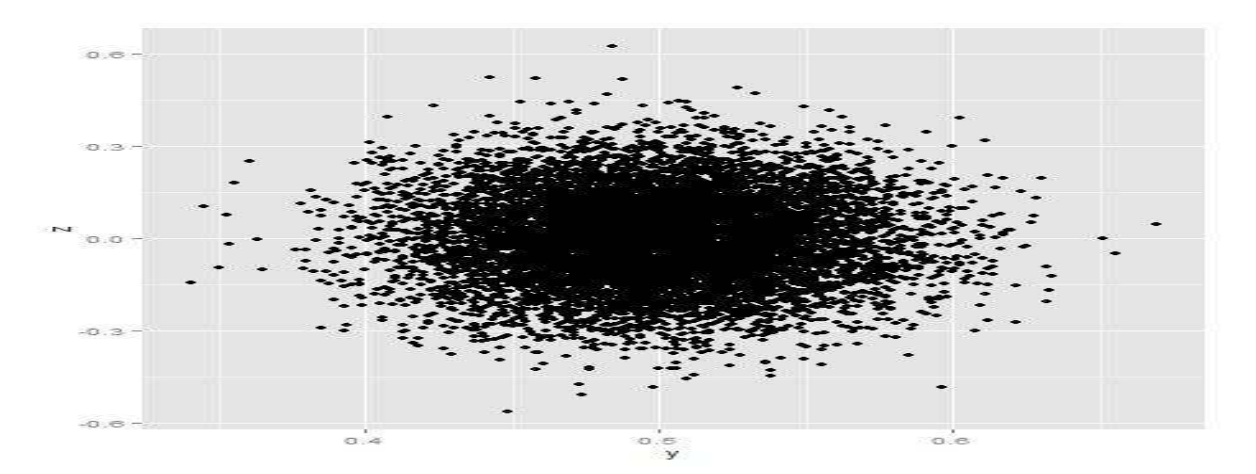

#### **Files needed for replicating demonstration**

R script: testofrp.R Shell script: testmyrp.sh

### **Useful resources**

Linux commands The following commands were used repeatedly throughout this demonstration: cat, resoft, cd, mkdir, pwd, touch, qsub, qstat, qdel, ls, ls -l

R commands: R, q(), install.packages("packgagename"), library(libname), qplot

Please review some information about the mentioned commands before reproducing these demonstrations.

#### Useful websites

#### R Software

R project http://www.r-project.org/ R phylo http://www.r-phylo.org/wiki/HowTo/Taskview R software description from the LSU HPC: http://www.hpc.lsu.edu/docs/guides/software.php?software=R CRAN Task View: Phylogenetics, Especially Comparative Methods http://cran.rproject.org/web/views/Phylogenetics.html CRAN Task View: Statistical Genetics http://cran.r-project.org/web/views/Genetics.html CRAN Task View: High-Performance and Parallel Computing with R http://cran.rproject.org/web/views/HighPerformanceComputing.html

#### LSU HPC

Main website: http://www.hpc.lsu.edu/ Philip: http://www.hpc.lsu.edu/docs/guides.php?system=Philip Mike: http://www.hpc.lsu.edu/resources/hpc/system.php?system=SuperMike-II

#### **Utilities**

Notepad++ http://notepad-plus-plus.org/ Putty: http://www.chiark.greenend.org.uk/~sgtatham/putty/download.html Nano editor http://www.nano-editor.org/ WinSCP: http://winscp.net/eng/index.php GCC, the GNU Compiler Collection: https://gcc.gnu.org/

#### Linux

Cheat sheet http://linoxide.com/linux-command/linux-commands-cheat-sheet/ Best Linux Cheat Sheets http://www.nixtutor.com/linux/all-the-best-linux-cheat-sheets/

# **Last piece of advice**

If possible, every time that output is obtained from the HPC cluster, save it on different folders. In each folder, create a .txt file with detailed information about the contents and respective job (e.g. aboutfolder.txt). The updated version of this demonstration can be found at http://www.carlosignacio.com/ignatius/hpc.php. Feel free to send questions or suggestions  $\overline{\leq}$ cgarci $8$  AT tigers . lsu . edu >

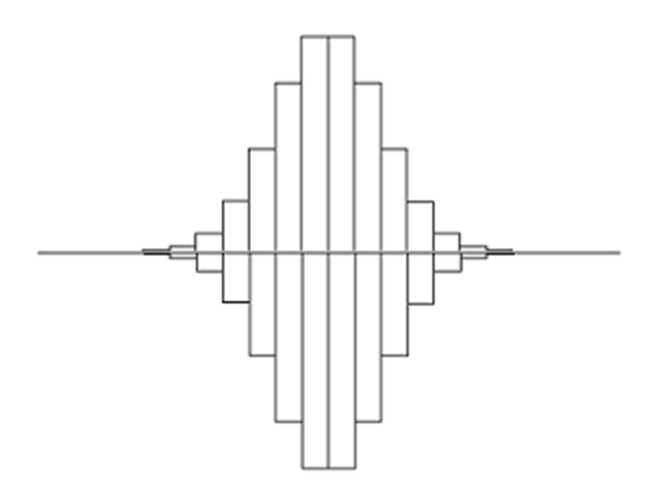